## How Do I View My Student Detail Schedule?

#### 1. Log into Okta

Log into your [Okta account](https://shu.okta.com/) to access the SHU Law portal. If you do not know how to log in, we do have instructions on our [website.](https://law.shu.edu/technology/portal.cfm#:~:text=Portal%20through%20Web%20Browser%20and,login%20code%20and%20password...)

#### 2. Click on the Banner Self Service Chiclet

Click on the box aka "chiclet" that is titled Banner Self-Service.

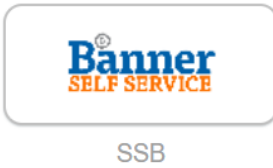

## 3.Navigating to your Student Detail Schedule

Click on the " Student Registration". Next, click on "Review Detail Schedule". From the new screen, select "Fall 2024", and click submit to be directed to your student detail schedule.

### 4. Viewing your Student Detail Schedule

You will be able to see the name, instructor, section, meeting time, and room assignment of all your classes. You can also log into the bookstore form here to view/purchase required textbooks.

# Any Further Questions?

Please feel free to contact enrollment services at 973-642-8502 or [Law Registrar.](mailto:law_registrar@shu.edu)